# **Quick Guide to Installing and Setting Up Anaconda with Jupyter**

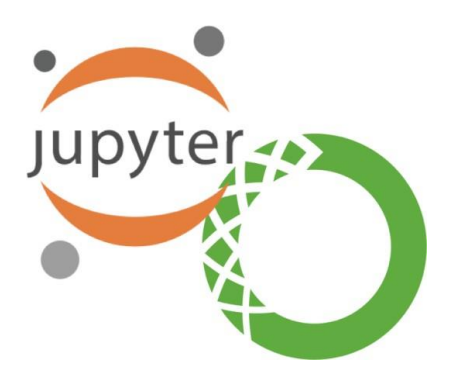

### **Pre-Installation Information**

#### **What is Python?**

- **Python** is an interpreted, high-level, general-purpose programming language.
- Python supports the use of modules and packages, which means that programs can be designedin a modular style, and code can be reused across a variety of projects. Once you've developed a module or package you need, it can be scaled for use in other projects, and it's easy to import orexport these modules.

#### **What is Jupyter Notebook?**

- The **Jupyter Notebook** is an open-source web application that allows you to create and share documents that contain live code, equations, visualizations, and narrative text.
- Jupyter Notebooks are a powerful way to write and iterate on your Python code for data analysis.Rather than writing and re-writing an entire program, you can write lines of code and run them one at a time.

#### **What is Anaconda?**

● **Anaconda** is a free and open-source distribution of the Python and R programming languages for scientific computing that aims to simplify package management and deployment.

### **Installing and Setting Up Anaconda**

- 1. Go to this link to download Anaconda: <https://www.anaconda.com/download>
- \* Mac users have to select the version for their chip. You can find out the info about your chip by clicking on the apple sign in the corner of your screen and selecting "About This Mac."
- 2. Double-click on the downloaded file.

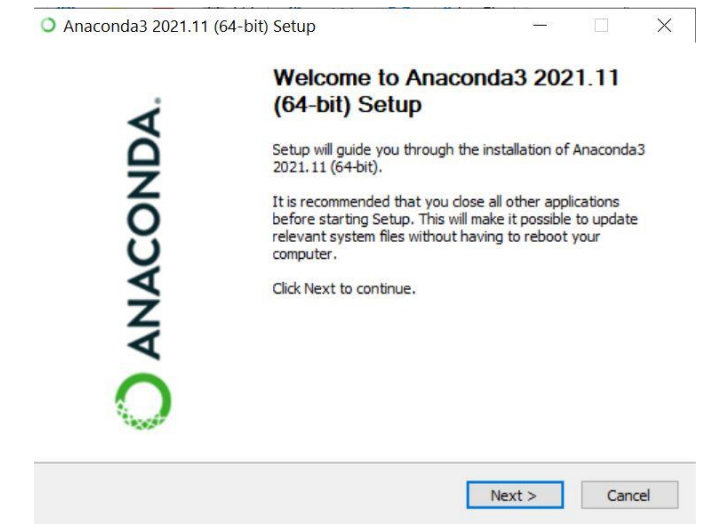

- Click "**I Agree**" to continue
- Choose "**Just Me (recommended)**" so that the software will only be installed for your accounton the computer only. Click "**Next**" to continue.
- The installation will ask for a Destination Folder to install the software. Keep the default value

and click "**Next**"

- In the Advanced Options, keep all the options as default, then press "**Install**"
- Depending on your computer, this process could take up to 5 minutes

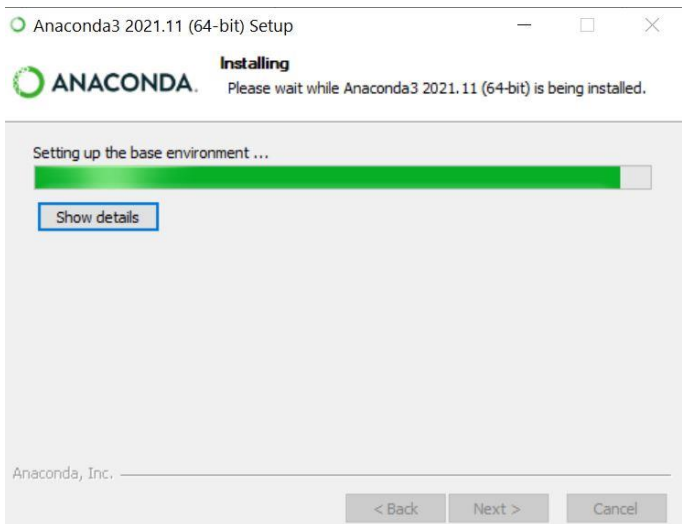

3. Open Anaconda Navigator and click "Launch" under Jupyter notebook.

#### **ANACONDA.NAVIGATOR**

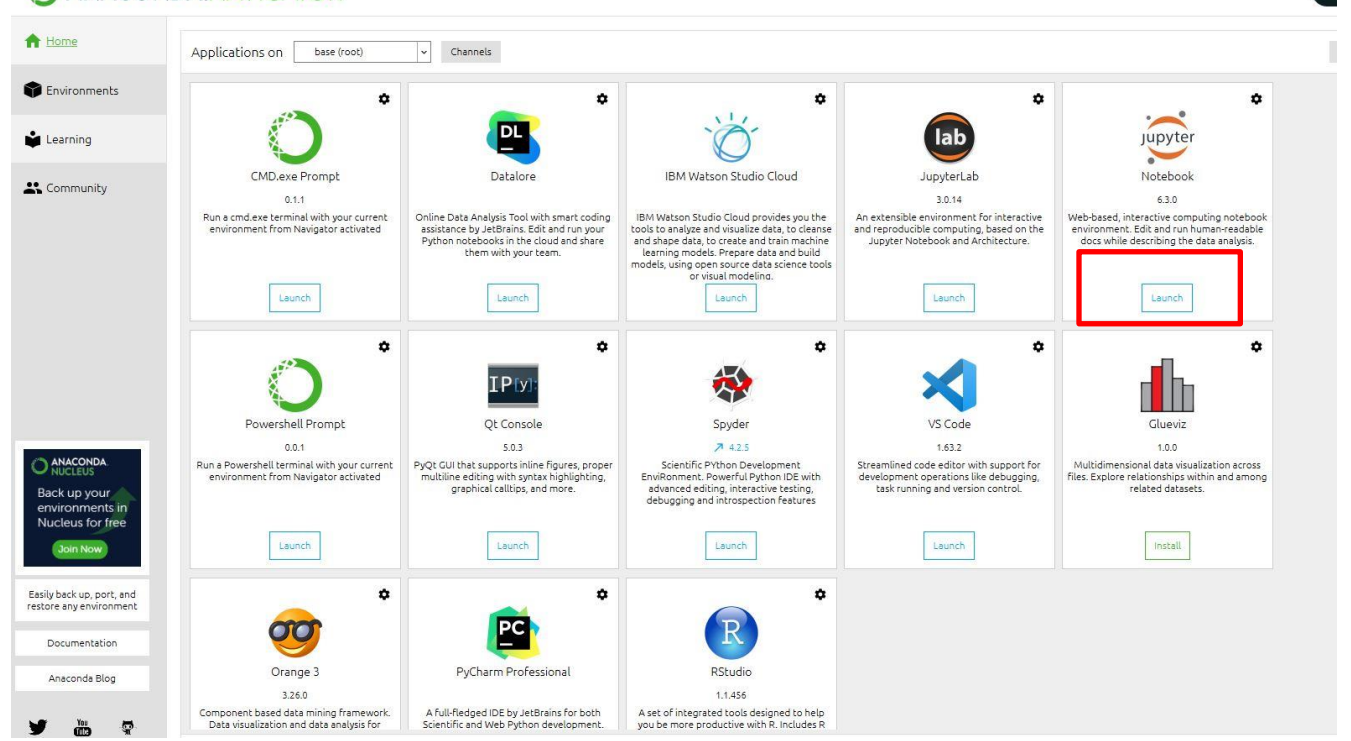

• If everything is working well, you will see something like this, meaning that Anaconda is successfully installed, as well as your Jupyter Notebook!

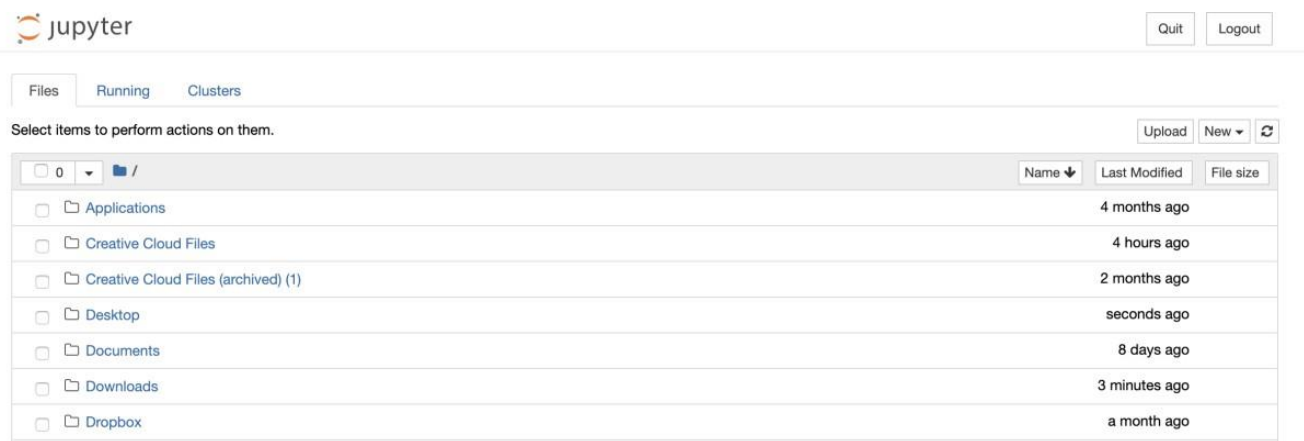

## **Set up a Folder and Test**

- 1. Create a folder "MIS2502workspace" in a convenient location on your machine. It could be inside your user folder, on a Desktop, or inside Documents.
- 2. Use the Jupyter webpage in the browser to navigate to your new workspace folder.
- 3. Click on the button "New" on the right side to create a new Python 3 notebook. This will open a new tab in your browser.

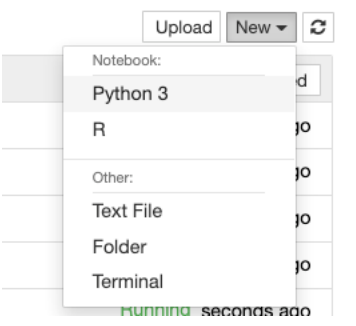

4. Type "print('Hello world!!!')" in the first cell and click Run.

```
In [1]: print ('Hello World!!!')
Hello World!!!
```
5. Congratulations! You've run your first script in Python.